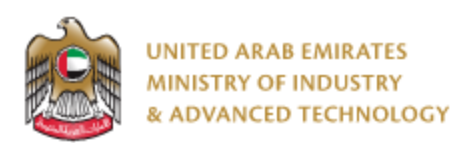

#### **Introduction**

Ministry of Industry and Advanced technology is happy to announce the launch of new Issue product label card for Used Imported Vehicles. You can still access the old system at [https://eservices.esma.gov.ae](https://eservices.esma.gov.ae/) to continue following up old applications. For new applications, please access the new system a[t https://eservices.moiat.gov.ae](https://eservices.moiat.gov.ae/).

#### **Steps to register in the new system:**

- 1. Access [https://eservices.moiat.gov.ae](https://eservices.moiat.gov.ae/)
- 2. When asked to login, if you don't have a user, please create a new one by clicking on Register Now and register a new user. After user is activated, you can proceed to submit the application:

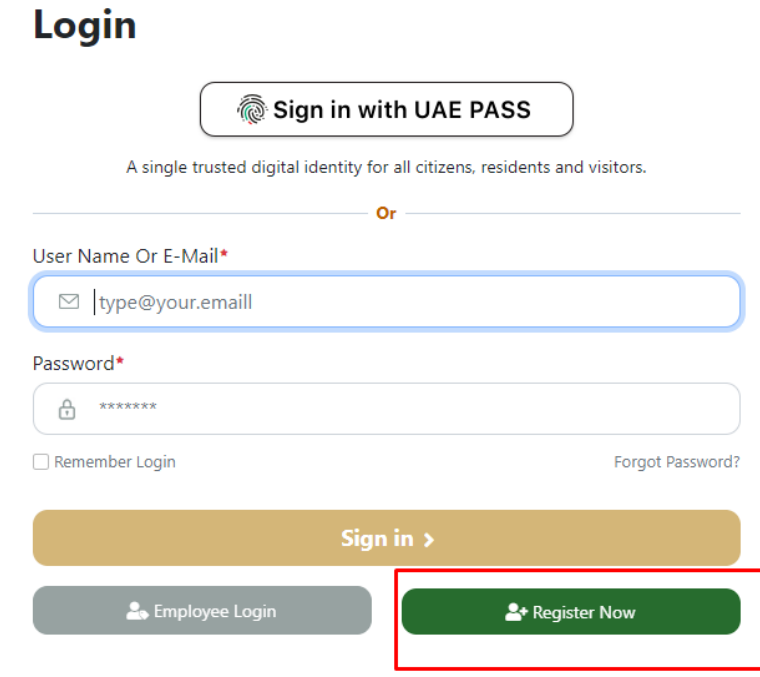

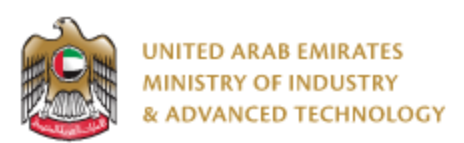

3. Once your account is activated, acces[s https://eservices.moiat.gov.ae](https://eservices.moiat.gov.ae/) again to start the service and login with your credentials Scroll down to the vehicle verification section, and start the Issue product label card for Used Imported Vehicles service:

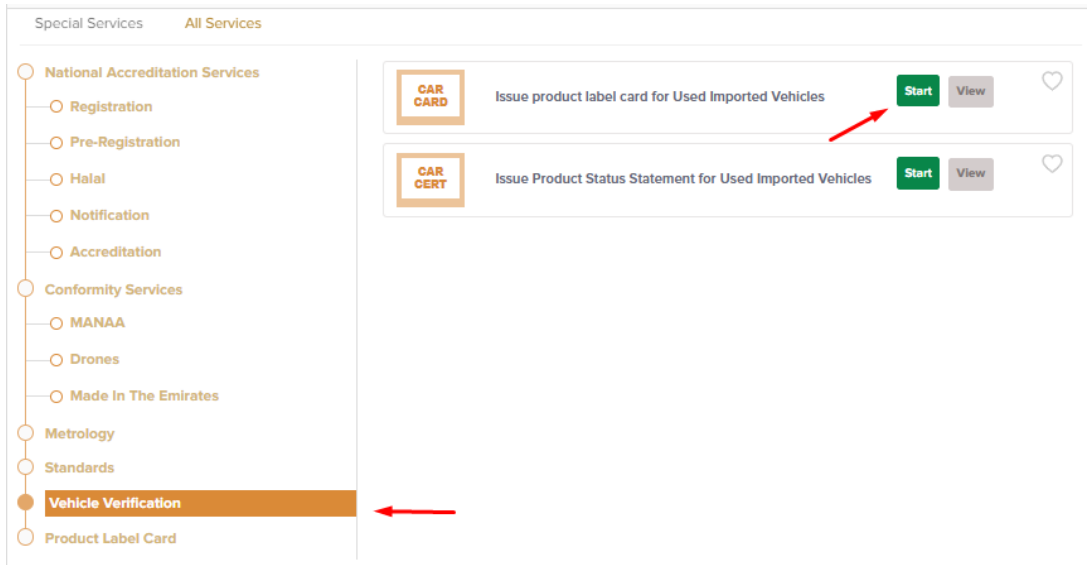

4. Then you can proceed with applying for the service:

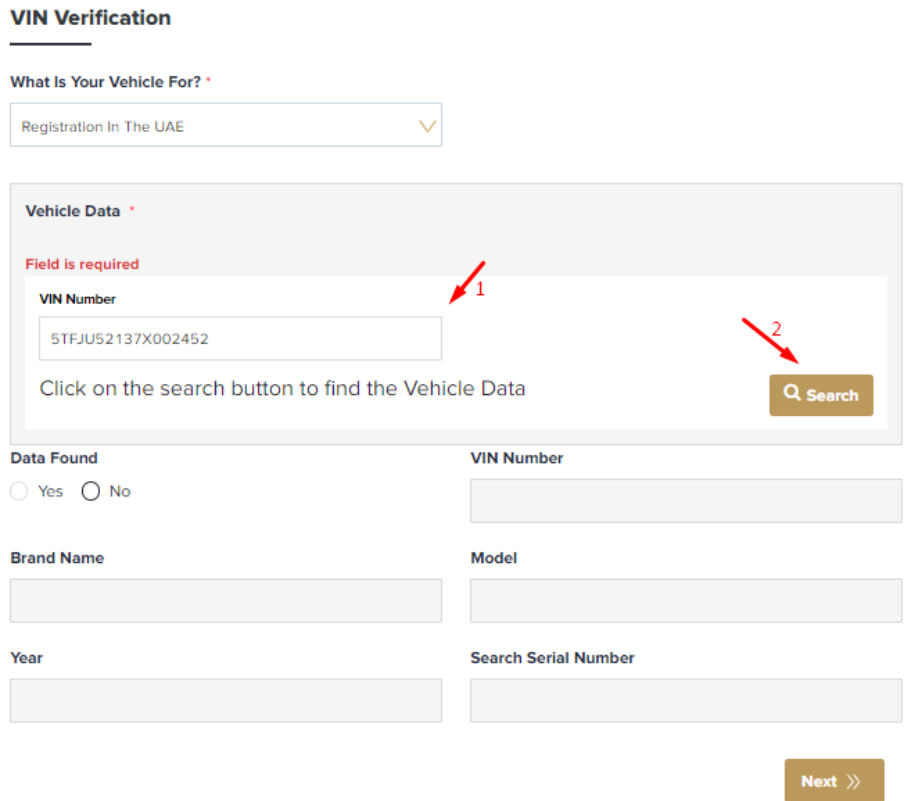

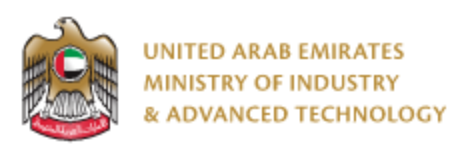

- Enter VIN Number
- Click on Search
- If the vehicle info exists in Carseer database the returned data will be displayed in the application fields, you can Submit & Pay to complete your application

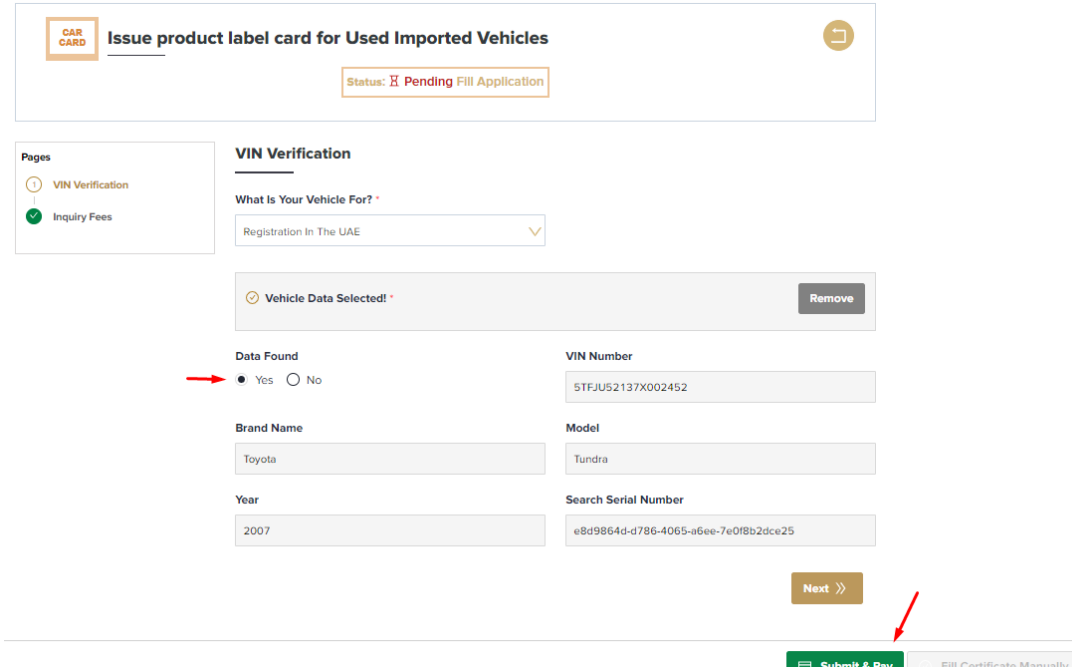

 If the vehicle info not exist in Carseer database; the data found field will set to No and the Fill Certificate Manually action will be enabled

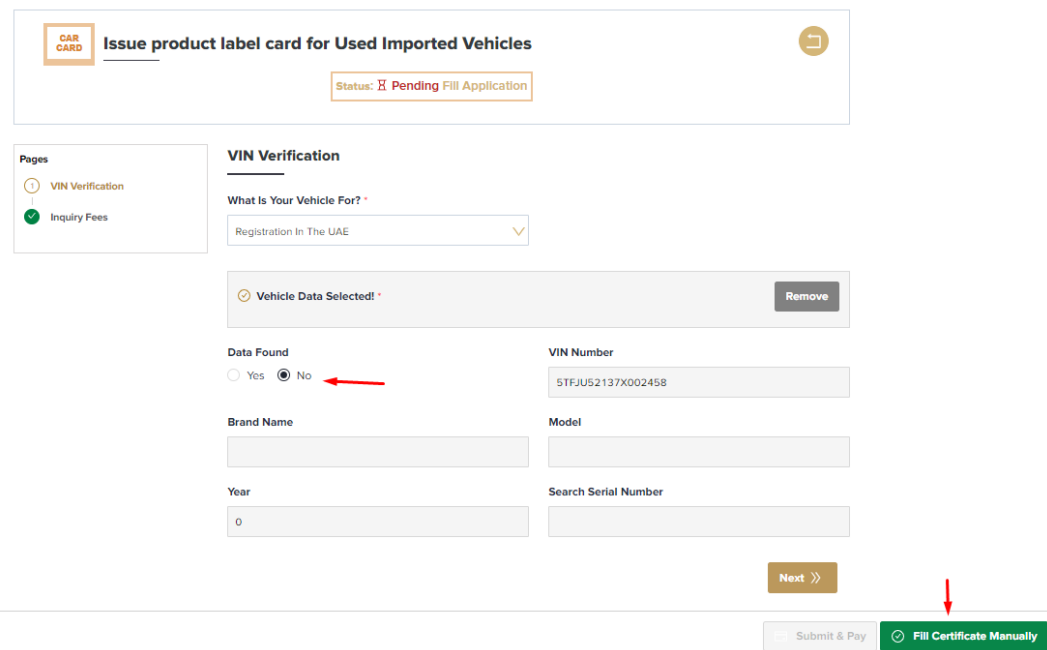

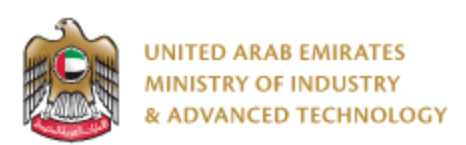

 In case of filling certificate manually, you will fill the required data and agree with terms and conditions, then proceed with Pay to conformity letter.

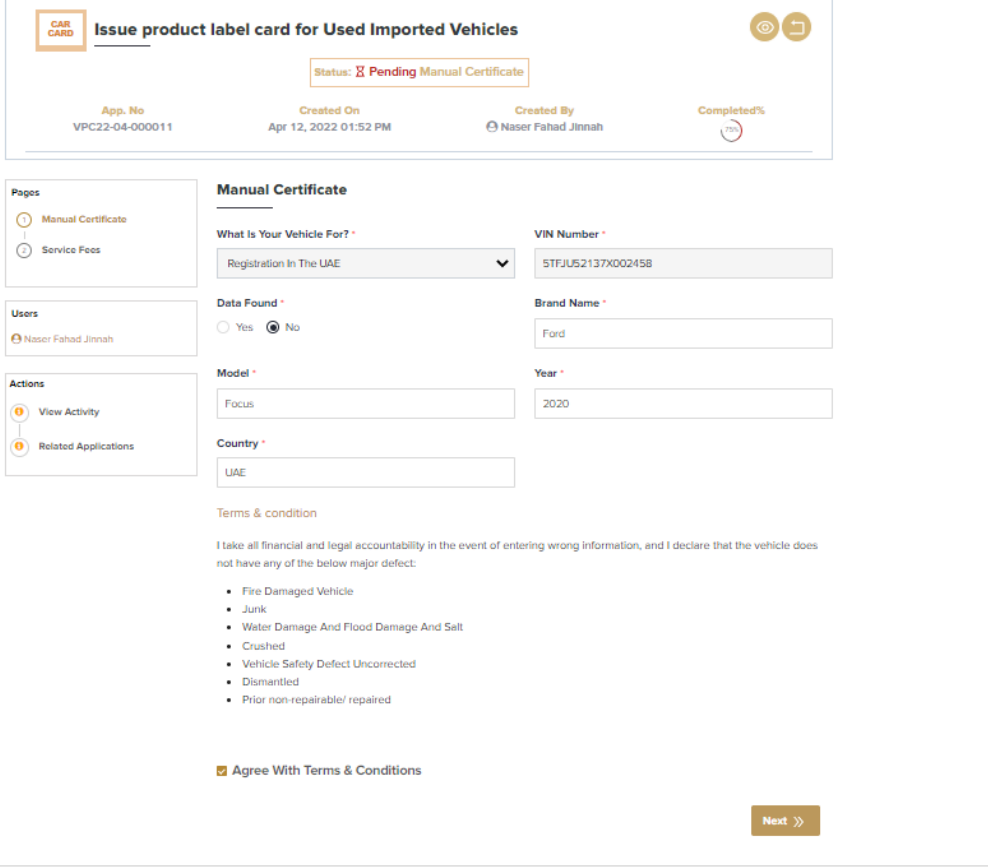

Pay for Conformity Letter

 After payment, you can Open the same application and find your certificate, or view the certificate from Certificates icon.

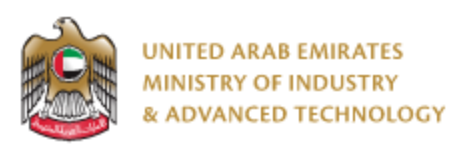

#### **To open same application**

Go to applications:

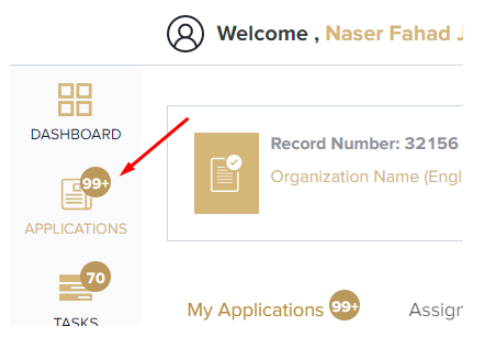

Select Issue product label card for Used Imported Vehicles, under Manual Certificate (in case of filling application manually) or Vehicle Compliance Results (in case of vehicle info exist in Carseer), click on Completed to view completed applications:

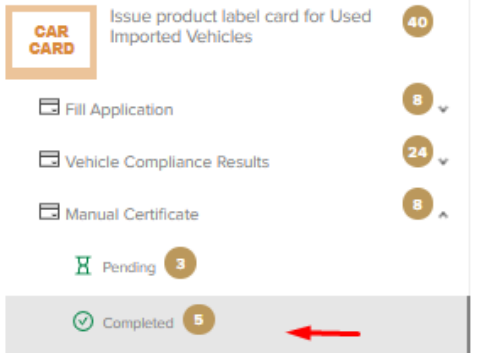

Click on the eye button next to the application that you wish to view:

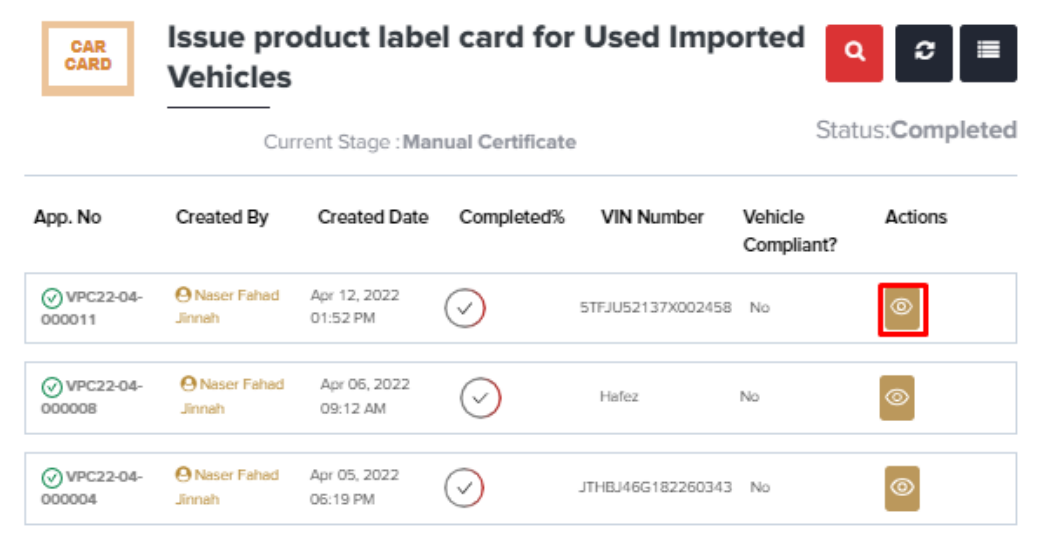

**For any inquiries, please don't hesitate to contact [support@moiat.gov.ae](mailto:support@moiat.gov.ae)**